### Services électroniques de rapprochement de chèques Guide de référence

[OUVRIR UNE SESSION SUR LE SITE WEB DU SERVICE D'ENCAISSEMENT PAR BOÎTE](#page-1-0)  [POSTALE...............................................................................................................................................2](#page-1-0) [EXCEPTIONS........................................................................................................................................3](#page-2-0) [RECHERCHES.......................................................................................................................................5](#page-4-0) [RETOUR D'EFFETS PAYÉS, ANNULATION, SUPPRESSION](#page-7-0) ...................................................8 [RELEVÉS...............................................................................................................................................](#page-8-0) 9 CREATION [D'UN NOUVEL UTILISATEUR.................................................................................](#page-9-0) 10 MODIFICATION [DES RENSEIGNEMENTS SUR UN UTILISATEUR EXISTANT..................13](#page-12-0) [RÉINITIALISATION DU MOT DE PASSE......................................................................................14](#page-13-0) [AIDE SUPPLÉMENTAIRE.................................................................................................................16](#page-15-0)

Avertissement

Ce guide de référence à été préparé par La Banque de Nouvelle-Écosse à titre de documentation de référence à l'intention exclusive de sa clientèle. Il ne doit pas être réputé offrir des conseils financiers ou fiscaux, ni des conseils en placement. La Banque de Nouvelle-Écosse n'offre aucune garantie relativement à ce guide de référence ou aux services qui y sont décrits. Ce guide de référence ne doit pas être distribué au grand public. Ce guide est offert à titre d'information seulement. L'utilisation de ce service est assujettie aux conditions énoncées dans la documentation fournie lors de l'adhésion à ce service.

### <span id="page-1-0"></span>**OUVRIR UNE SESSION SERVICES ELECTRONIQUES DE RAPPROCHEMENT DE CHEQUES**

Ouvrez une session dans Accès Scotia, puis cliquez sur le lien **SERC**

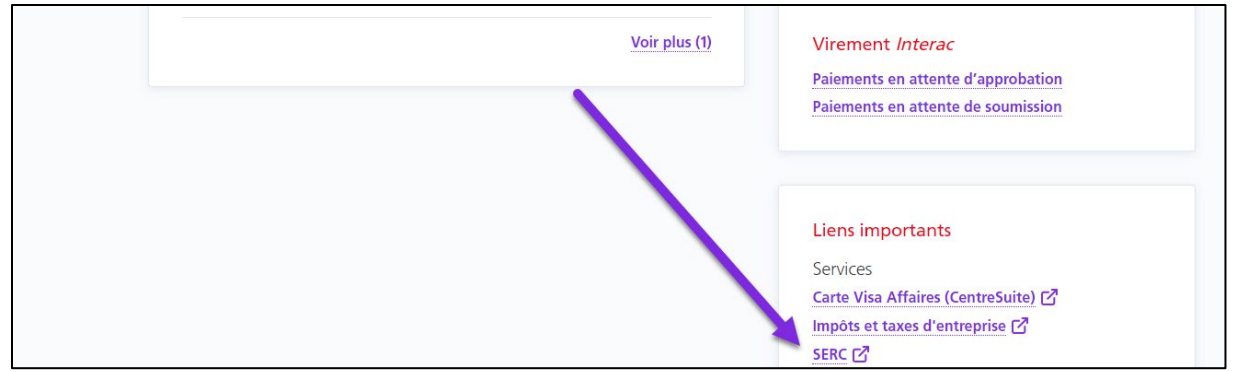

**Nota :** Si le lien ne s'affiche pas, communiquez avec un utilisateur ayant des droits d'administrateur

Entrez votre **nom d'utilisateur** et votre **mot de passe** du service d'encaissement par boîte postale, puis cliquez sur **Soumettre**.

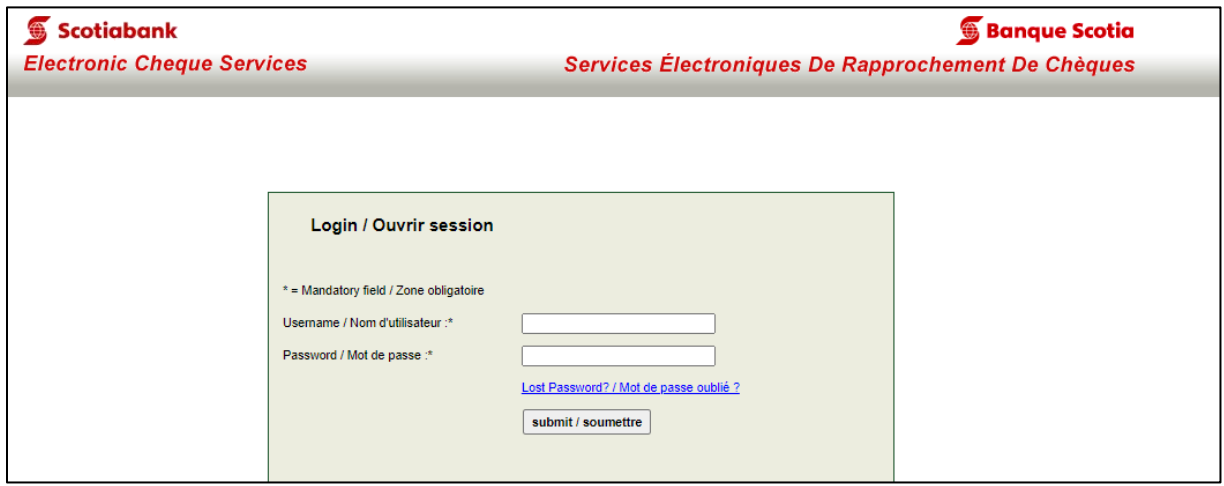

**Nota :** Si vous avez oublié votre nom d'utilisateur ou votre mot de passe, communiquez avec votre administrateur ou avec le service d'assistance pour réinitialiser votre identifiant.

Afin de préserver la sécurité de votre compte, un code d'accès unique de six chiffres sera envoyé à l'adresse courriel que vous avez utilisée pour vous inscrire au service.

#### **Exemple de courriel :**

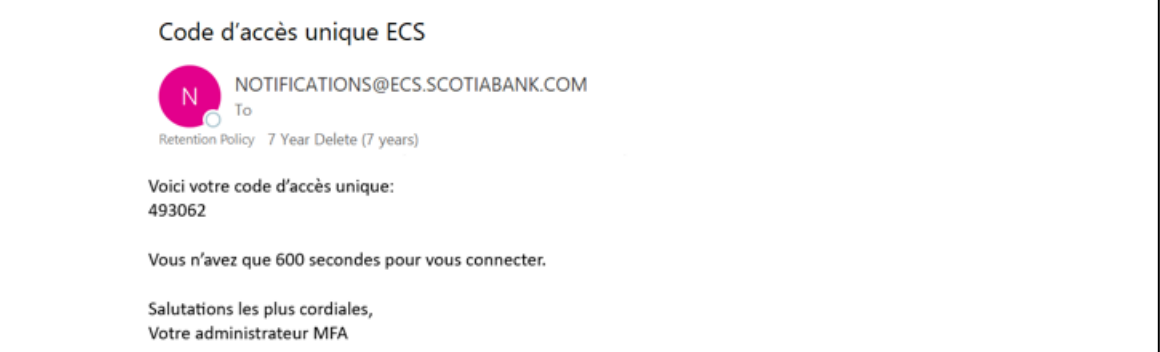

**Nota :** Si vous ne recevez pas le courriel contenant le code d'accès unique, vérifiez votre boîte de pourriels, de courrier indésirable et les autres dossiers de votre boîte de réception.

Lorsque vous avez reçu le courriel contenant le **code d'accès unique**, copiez-le dans le champ **Entrez le code d'accès unique**, puis cliquez sur **Soumettre**.

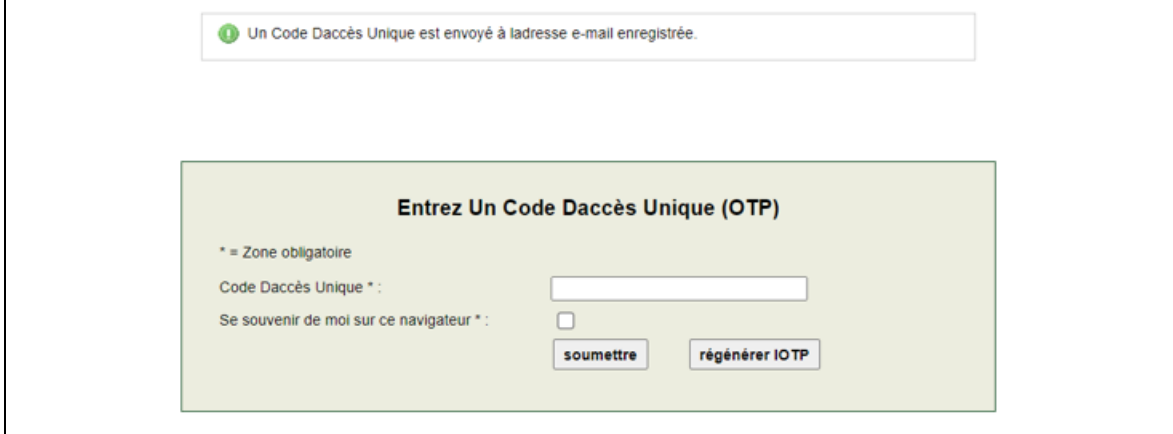

Si vous n'avez pas reçu le **code d'accès unique**, cliquez sur **Regénérer le mot de passe à usage unique** pour qu'un nouveau code soit envoyé à l'adresse courriel que vous avez utilisée pour vous inscrire au service.

#### <span id="page-2-0"></span>**EXCEPTIONS**

Une exception est créée pour tout chèque qui ne correspond pas aux données d'émission ou pour lequel nous n'avons reçu aucune donnée d'émission. L'utilisateur reçoit parfois un courriel d'avis lorsqu'il y a des exceptions, mais pas toujours, car cet avis est facultatif. **Les utilisateurs qui ont accès aux exceptions en attente de décision doivent ouvrir une session chaque jour ouvrable après 10 h, heure locale** (selon la succursale de tenue du compte).

Lorsque vous ouvrez une première session dans SERC, vous voyez plusieurs icônes à l'écran. L'une de ces icônes s'applique aux exceptions. Si elle est rouge, cela signifie qu'il y a des exceptions et que votre entreprise doit prendre une décision à leur sujet. Si elle est bleue, il n'y a aucune exception en attente de décision.

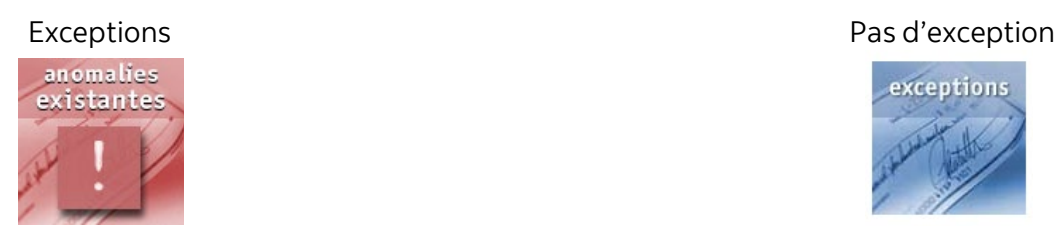

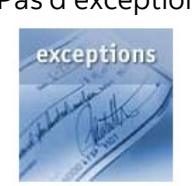

Lorsque vous cliquez sur l'icône rouge, le système affiche la liste des exceptions.

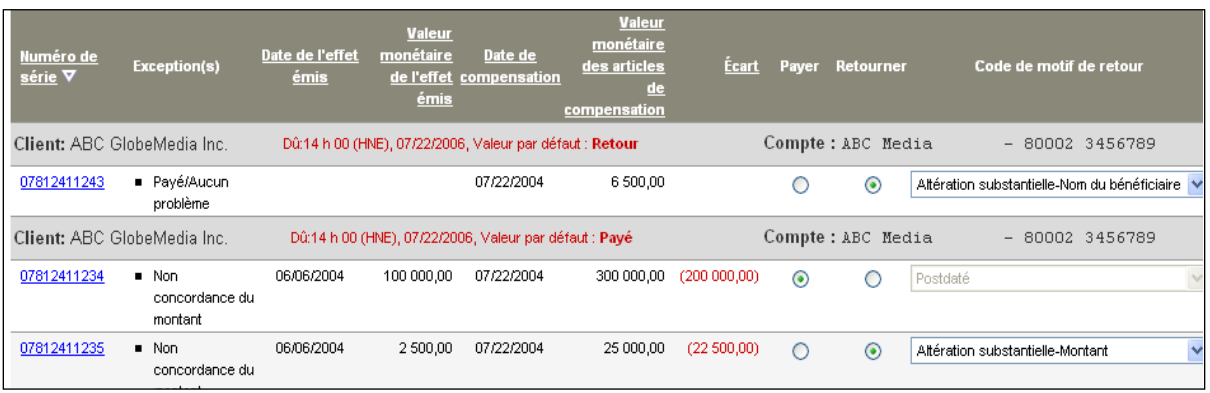

Dans cette liste, vous pouvez cliquer sur n'importe quel numéro de série pour voir l'image du chèque correspondant.

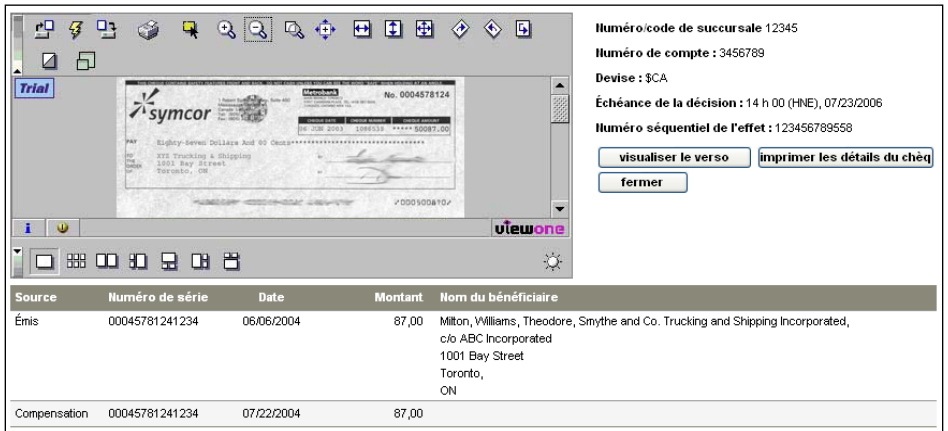

Vous pouvez passer en revue les données sur l'image pour déterminer si le chèque doit être payé ou retourné. Lorsque vous êtes prêt à entrer votre décision, retournez à la liste des exceptions et sélectionnez le bouton radio «Payer » ou «Retourner». Suivez cette procédure pour chaque effet.

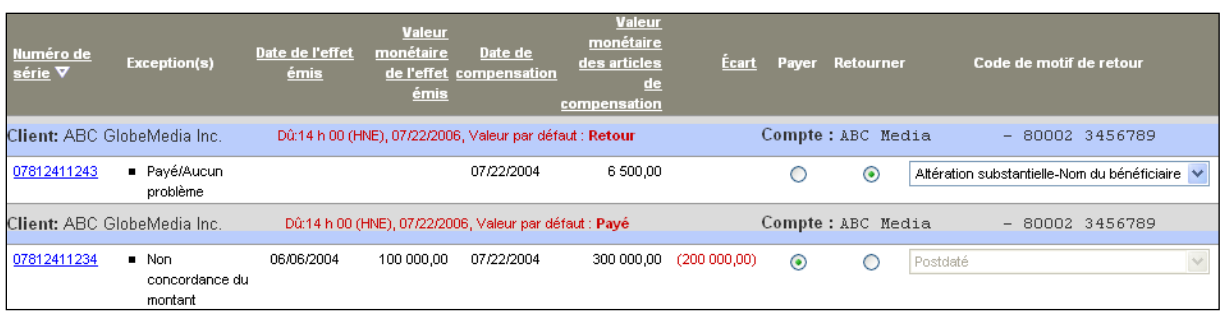

Après avoir pris la décision de paiement ou de retour pour chaque chèque, cliquez sur le bouton «Examiner» au bas de l'écran à gauche.

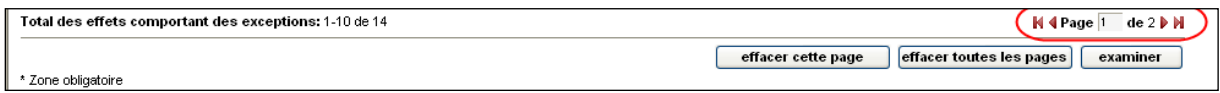

Vous passez à un écran où sont affichés tous les effets à examiner et lorsque vous êtes prêt, cliquez sur «soumettre» pour envoyer vos décisions. Attention, toutefois, lorsque vous avez envoyé vos décisions, vous ne pouvez plus les modifier.

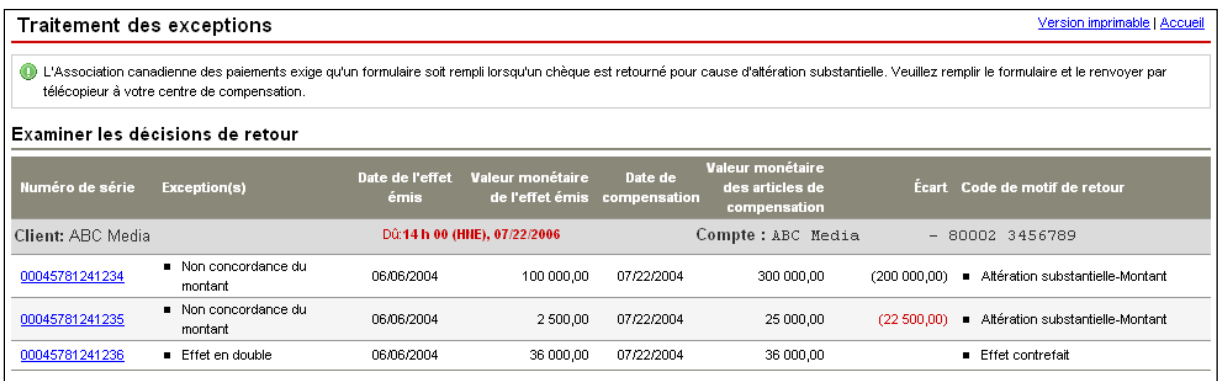

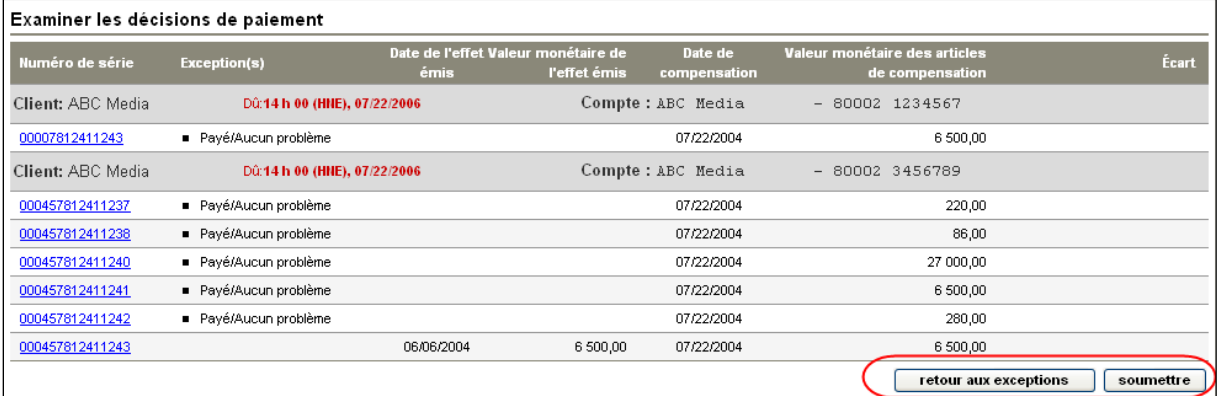

### <span id="page-4-0"></span>**RECHERCHES**

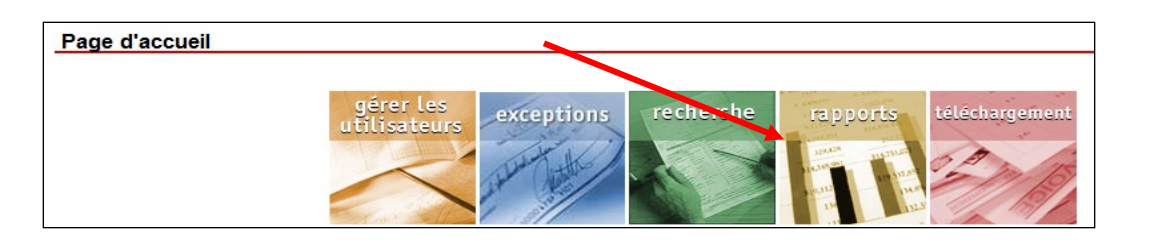

Différentes fonctions de recherche vous permettent d'accéder aux renseignements sur vos chèques. Après avoir cliqué sur l'icône de recherche à la page d'accueil ECS, vous verrez les options de recherche sur la ligne de menu situé à la partie supérieure de la page.

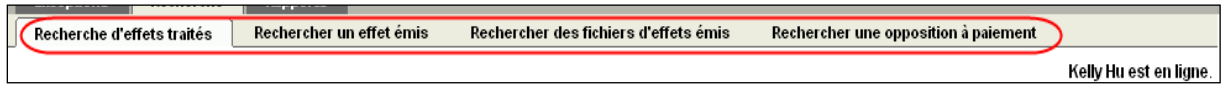

Utilisez la fonction **Recherche d'effets traités** pour chercher un chèque compensé.

Utilisez la fonction **Rechercher un effet émis** pour chercher des chèques que vous avez émis, qu'ils aient été compensés ou non.

Utilisez la fonction **Rechercher une opposition à paiement** uniquement lorsque vous avez choisi l'option Relevé des effets payés pour au moins un de vos comptes. Si vous avez opté pour le service Rapprochement Scotia Plus avec ou sans le rapprochement des bénéficiaires, cette fonction est intégrée à la fonction Rechercher un effet émis.

Utilisez la fonction **Rechercher des fichiers d'effets émis** pour chercher les fichiers que vous avez téléchargés et voir l'état de tous les chèques dans ces fichiers.

Dans le cas des fonctions **Recherche d'effets traités** et **Rechercher un effet émis**, vous devez suivre les mêmes étapes. Pour faire la recherche, choisissez d'abord les comptes visés par la recherche, puis précisez la recherche à l'aide de paramètres comme le montant, le numéro de série et l'état du chèque.

Conseil utile : Les chèques ont toujours la date de la veille comme date de traitement. Si vous avez de la difficulté à trouver un effet, élargissez l'intervalle des dates.

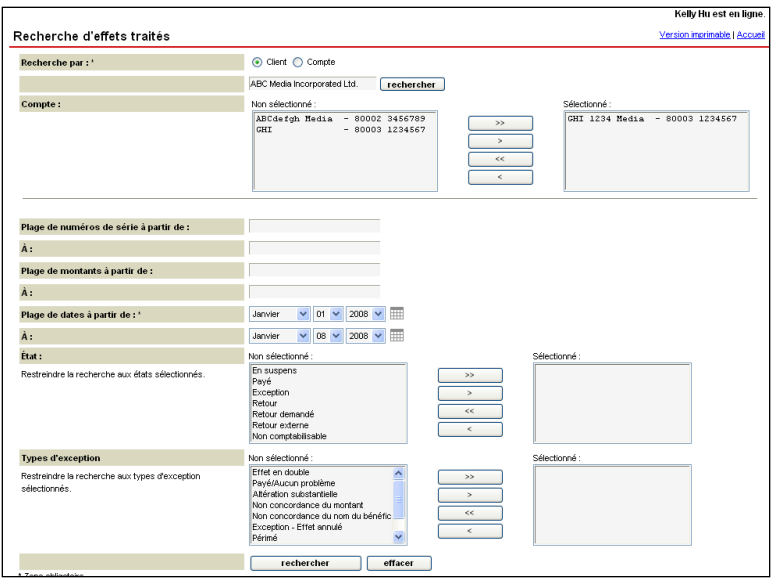

Vos résultats s'affichent sur une nouvelle page. Si l'effet a été traité, vous pourrez voir l'image du chèque.

Nota : Les images sont conservées dans le système pendant 90 jours et les données des chèques sont disponibles pour 16 mois à partir de leur date de compensation.

La fonction **Rechercher une opposition à paiement** vous permet de chercher des oppositions à paiement, qu'elles aient été supprimées ou non. L'information sur l'opposition est chargée dans SERC de nuit, de sorte que vous ne verrez l'opposition que vous avez établie sur un chèque que le jour ouvrable suivant.

La fonction **Rechercher des fichiers d'effets émis** vous permet de voir le détail des fichiers que vous avez transmis à la Banque Scotia. Vous pouvez chercher selon la date du fichier ou le numéro d'autorisation généré sur le relevé de validation reçu après le téléchargement du fichier de chèques à la Banque Scotia. Les résultats de la recherche indiqueront l'état des chèques compris dans le fichier que vous avez indiqué. À côté de chaque état de chèque, une icône indiquera les chèques inclus dans le nombre d'enregistrements.

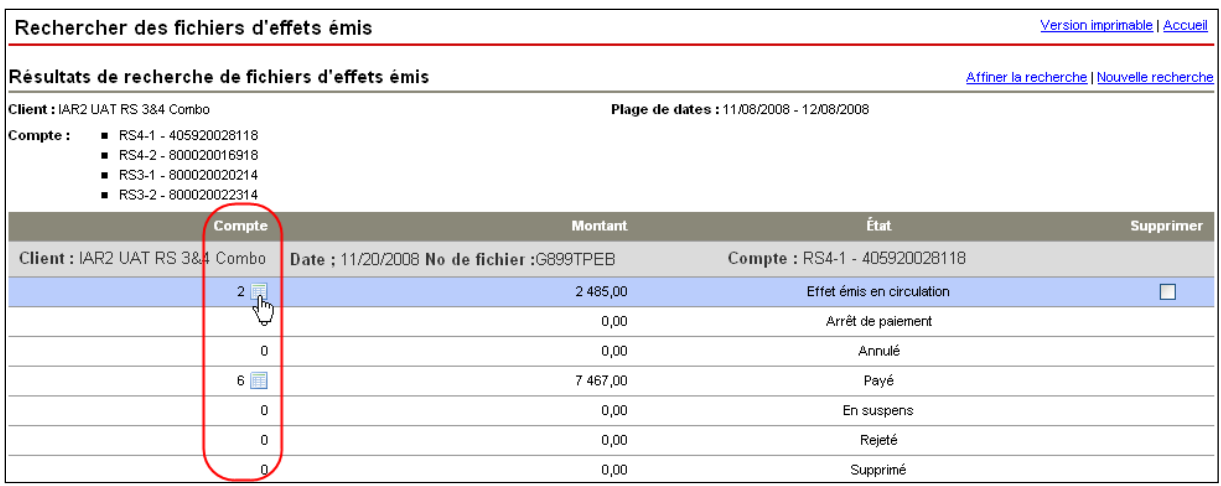

Nota : L'état Refusé est utilisé si une erreur se produit pendant le téléchargement de l'effet dans la base de données SERC. Cliquez sur l'icône à côté du numéro d'enregistrement pour connaître les raisons du refus.

## <span id="page-7-0"></span>**RETOUR D'EFFETS PAYÉS, ANNULATION, SUPPRESSION**

Pendant une recherche d'effets payés, vous verrez peut-être un menu déroulant de code de retour. Les raisons de retour disponibles varient en fonction du temps écoulé depuis la compensation du chèque. Pour retourner un effet, sélectionnez un code de retour, puis cliquez sur le bouton «examiner» pour passer le retour en revue. Pour soumettre le retour, cliquez sur le bouton «soumettre» à l'écran Examiner. Une fois le retour envoyé, Vous ne pouvez plus le modifier.

| Recherche d'effets traités<br>Version imprimable   Accueil                              |                                                                                                    |                                                           |                           |   |                            |                                                                                        |                   |                                  |   |
|-----------------------------------------------------------------------------------------|----------------------------------------------------------------------------------------------------|-----------------------------------------------------------|---------------------------|---|----------------------------|----------------------------------------------------------------------------------------|-------------------|----------------------------------|---|
| Résultats de la recherche d'effets traités<br>Affiner la recherche   Nouvelle recherche |                                                                                                    |                                                           |                           |   |                            |                                                                                        |                   |                                  |   |
| Compte:<br>lÉtats:                                                                      | <b>B</b> ABC Media<br><b>• CHI Media</b><br>Plage de numéros de série : 00000000 - 12345678<br><b>En suspens</b><br>■ Paγé<br><b>Exception</b><br>Retour demandé<br>Retour externe | $-80002$ 3456789<br>$-80003$ 1234567                      |                           |   | Codes de motif de retour : | Plage de montants : 0,00 \$ - 100 000,00 \$<br>Plage de dates: 08/01/2006 - 08/23/2006 | ■ Paiement arrêté | Altération substantielle-Montant |   |
| Numéro de<br>série <b>∆</b>                                                             | Date de<br>$\boxed{?}$<br>compensation                                                                                                    | Valeur<br>monétaire<br>des articles<br>de<br>compensation | Écart Éditer Détails État |   |                            | Exception(s)                                                                           |                   | Code de motif de retour          |   |
|                                                                                         | Client: ABC Media Incorporated Ltd.                                                                                                    |                                                           |                           |   | Compte: ABC Media          |                                                                                        | $-80002$ 3456789  |                                  |   |
| 00045781241234                                                                          | 06/06/2004                                                                                                    | 4 500,00                                                  |                           | 目 | Retour externe             | Altération substantielle-<br>Montant                                                   |                   |                                  |   |
| 00045781241235                                                                          | 06/06/2004                                                                                                    | 2 500,00                                                  |                           | 目 | $\blacksquare$ Exception   | ■ Payé/Aucun problème                                                                  |                   |                                  |   |
| 00045781241236                                                                          | 06/06/2004                                                                                                    | 36 000,00                                                 |                           | 目 | ■ Retour externe           |                                                                                        |                   |                                  |   |
| 00045781241237                                                                          | 06/06/2004                                                                                                    | 220,00                                                    |                           | 目 | EXception                  | Payé/Aucun problème                                                                    |                   |                                  |   |
| 00045781241238                                                                          | 06/06/2004                                                                                                    | 86,00                                                     | 100,00                    | 目 | <b>Exception</b>           | Non concordance du montant                                                             |                   |                                  |   |
| 00045781241239                                                                          | 06/06/2004                                                                                                    | 4 800,00                                                  |                           | 目 | <b>Payé</b>                |                                                                                        |                   | Veuillez sélectionner            | Ÿ |

**Annulation ou suppression d'effets**

Lorsque vous cherchez des effets en attente, vous avez la possibilité de les annuler ou de les supprimer. L'annulation d'un effet empêchera sa compensation. La suppression est utilisée pour corriger des renseignements sur un chèque émis. Une fois l'effet supprimé, vous devez télécharger le nouvel effet contenant les bons renseignements.

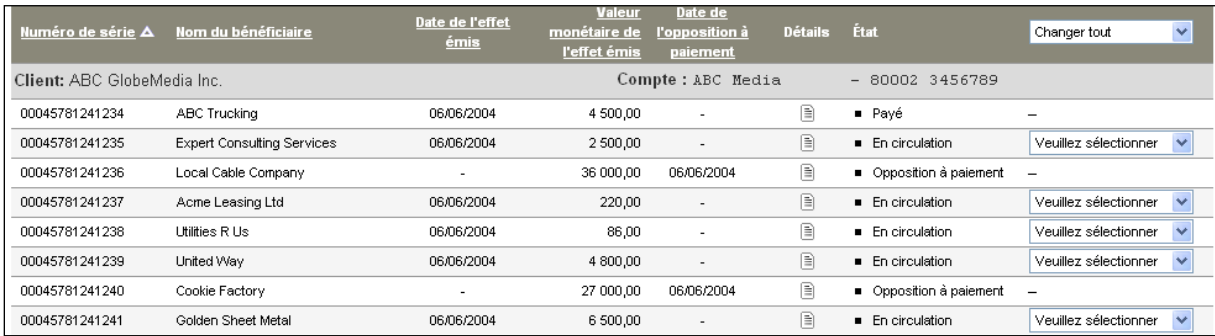

# <span id="page-8-0"></span>**RELEVÉS**

Différents relevés peuvent être générés dans SERC. À l'écran principal, cliquez sur le bouton «rapports». Vous pouvez sélectionner le compte et le type de rapport.

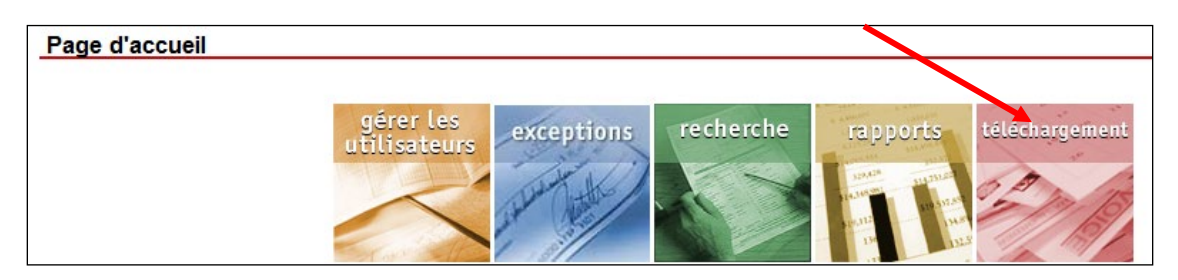

Vous pourrez pour certains relevés sélectionner un intervalle de dates. D'autres indiquent uniquement toutes les données liées à un compte (relevé des effets non appariés).

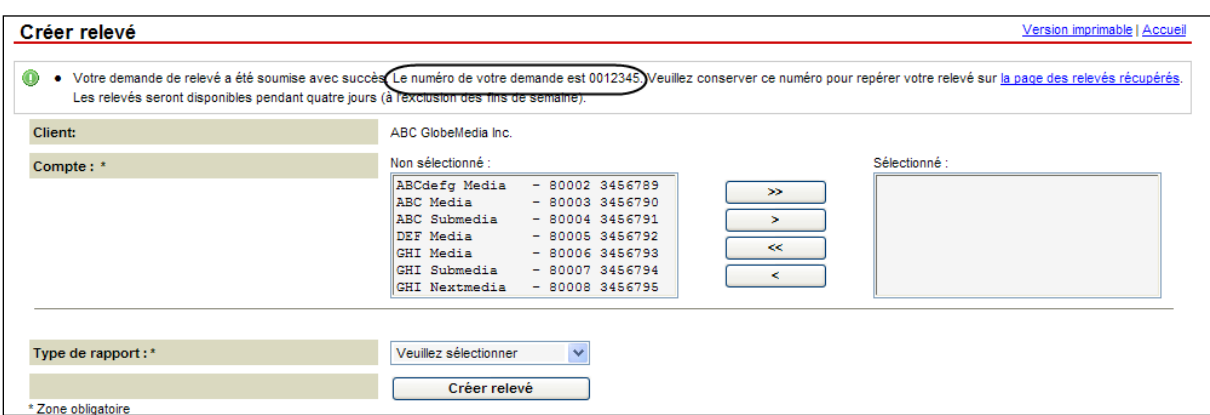

Après avoir précisé vos critères, cliquez sur le bouton «créer relevé». Le rapport est placé dans une file d'attente et peut être téléchargé dans un fichier Excel sous l'onglet Récupération de relevé.

#### **TYPES DE RAPPORT**

- 1. Full RS Report (rapport sur les services complets) compte particulier montrant tous les effets émis payés et non appariés.
- 2. Outstanding Report (rapport sur les effets En circulation) compte particulier montrant tous les effets émis qui n'ont pas encore été appariés.
- 3. Paid Report (rapport sur les chèques payés) compte particulier montrant tous les effets qui ont été payés.
- 4. Stop and Void Report (rapport sur les oppositions à paiement et sur les chèques annulés) — compte particulier montrant les effets émis qui font l'objet d'une opposition au paiement et d'une annulation.
- 5. Deleted Report (rapport sur les effets supprimés) compte particulier montrant tous les effets qui ont été supprimés.
- 6. Return Report (rapport sur les effets retournés) compte particulier montrant les chèques retournés par numéro de série.
- 7. Adjustment Report (rapport sur les rajustements) compte particulier montrant les effets dont le montant a été rajusté.
- 8. Serial Corrected (rapport sur les numéros de série corrigés) compte particulier montrant tous les effets dont le numéro de série a été corrigé.

À l'onglet Récupération d'un relevé, vous trouverez le relevé à l'état En attente ou Terminé. Lorsque l'état est passé à Terminé, le relevé est prêt et peut être téléchargé; il suffit pour cela de cliquer sur le nom du fichier. Veuillez noter que l'exécution du relevé peut prendre quelques minutes, compte tenu du nombre de données que vous avez demandées.

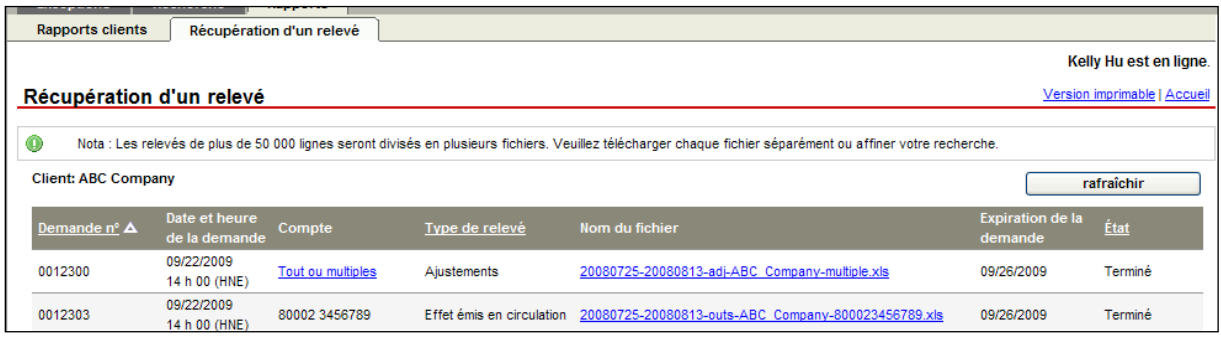

### <span id="page-9-0"></span>**CREATION D'UN NOUVEL UTILISATEUR**

La première responsabilité de l'administrateur est d'ajouter des utilisateurs dans SERC.

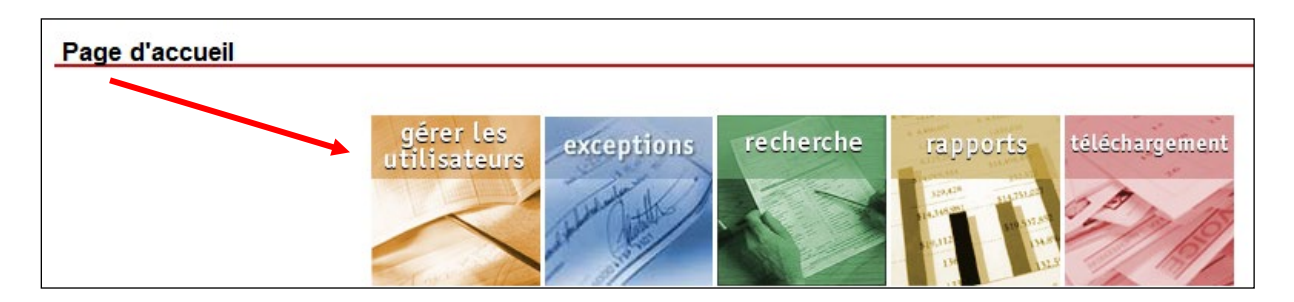

Pour ajouter un utilisateur, vous devez cliquer sur l'icône «gérer les utilisateurs» à la page d'accueil du système SERC. À la page suivante, cliquez sur le bouton «ajouter un utilisateur».

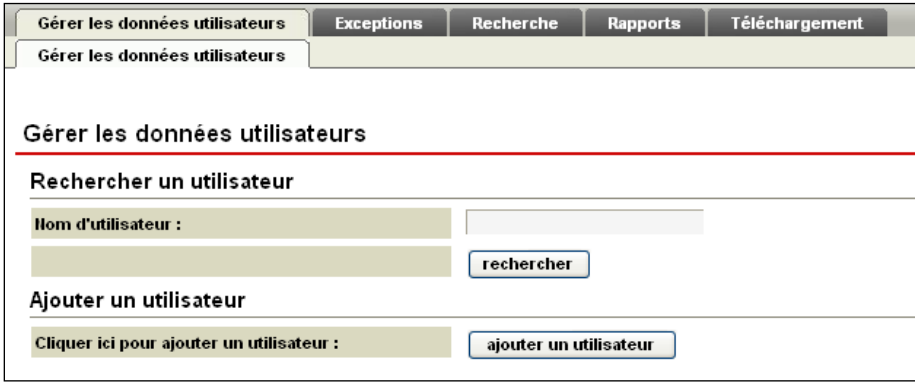

Vous devrez indiquer le nom complet de l'utilisateur ainsi que le nom d'utilisateur que vous voulez qu'il utilise lorsqu'il ouvre une session dans le système SERC. Il importe de noter que cet utilisateur doit aussi avoir accès à Accès Scotia. Si ce n'est pas le cas, le superutilisateur Accès Scotia doit l'inscrire comme utilisateur d'Accès Scotia pour qu'il puisse accéder à SERC.

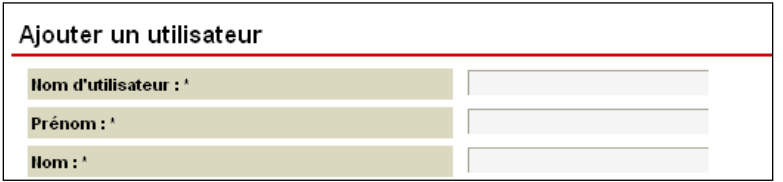

Quand ce sera fait, le système vous demandera d'attribuer des rôles à l'utilisateur. Ces rôles indiquent les fonctions auxquelles l'utilisateur aura accès dans SERC.

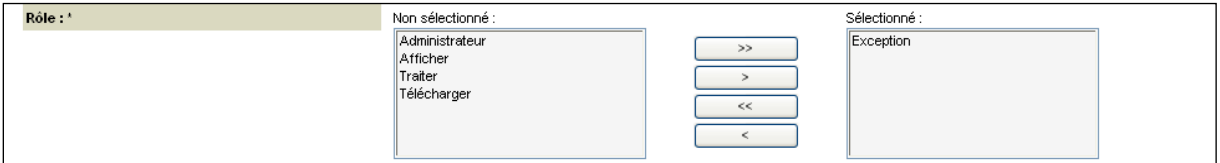

Toute fonction que vous voulez attribuer doit être transférée de la boîte de gauche à la boîte de droite à l'aide des boutons fléchés. Pour en savoir davantage sur chaque rôle, passez à la page suivante.

Voici une ventilation des fonctionnalités associées à chaque rôle d'utilisateur :

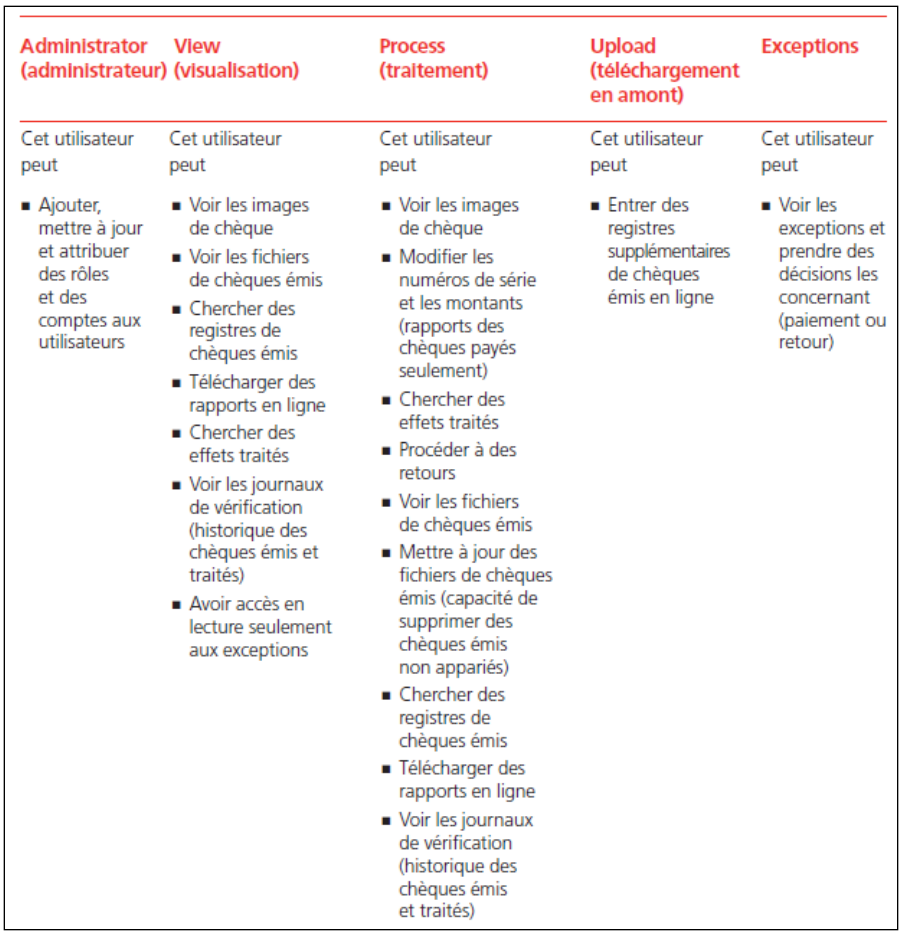

Vous devrez ensuite indiquer les comptes auxquels vous voulez que l'utilisateur ait accès. À cette fin, faites-les passer de la boîte Non sélectionné à la boîte Sélectionné à l'aide des boutons fléché. Lorsque vous avez fait votre choix, vous devrez remplir les autres champs obligatoires, puis cliquer sur le bouton «suivant» au bas de la page.

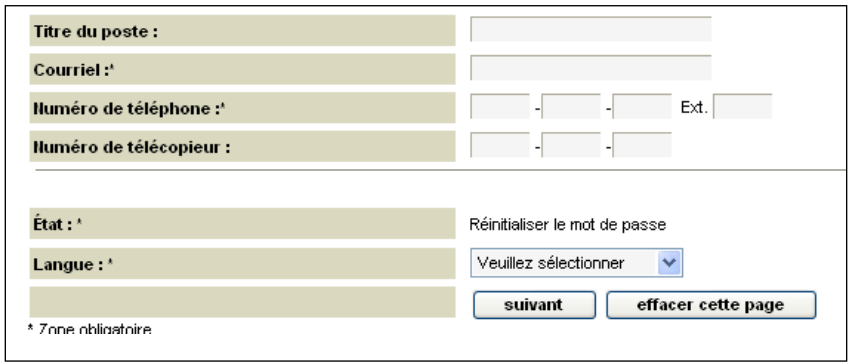

Lorsque vous cliquez sur le bouton «suivant», vous accédez à la page où s'affichent les renseignements détaillés sur l'utilisateur dont vous établissez l'accès. Si vous avez une correction à apporter, cliquez sur le bouton «précédent». Au bas de cette page, vous verrez un mot de passe temporaire; ce mot de passe et le nom d'utilisateur doivent être communiqués manuellement à l'utilisateur, car aucun courriel de confirmation ne lui est

envoyé. Le mot de passe est sensible à la casse. Après l'avoir noté, vous pouvez cliquer sur «soumettre» pour compléter le traitement.

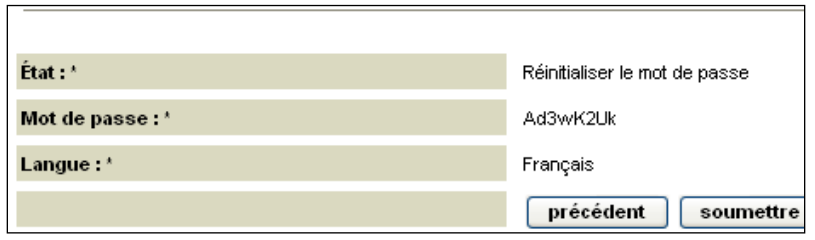

La première fois qu'il ouvre une session à l'aide de ce mot de passe, l'utilisateur reçoit un message guide lui demandant de changer son mot de passe, après quoi, il pourra ouvrir une session en fonction de l'accès que vous lui venez de lui attribuer.

### <span id="page-12-0"></span>**MODIFICATION DES RENSEIGNEMENTS SUR UN UTILISATEUR EXISTANT**

Vous pouvez établir de nouveaux utilisateurs, mais vous pouvez aussi modifier les renseignements et l'accès d'utilisateurs existants. Cliquez sur l'icône «gérer les utilisateurs» à la page d'accueil de SERC, puis cherchez l'utilisateur dont vous voulez modifier les renseignements ou l'accès.

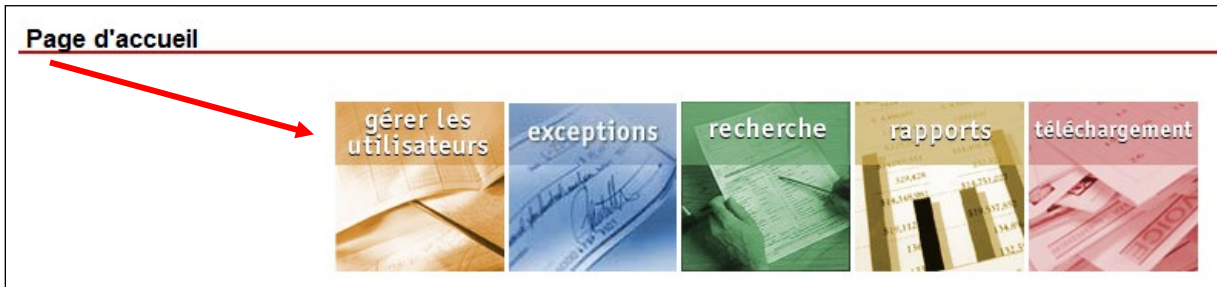

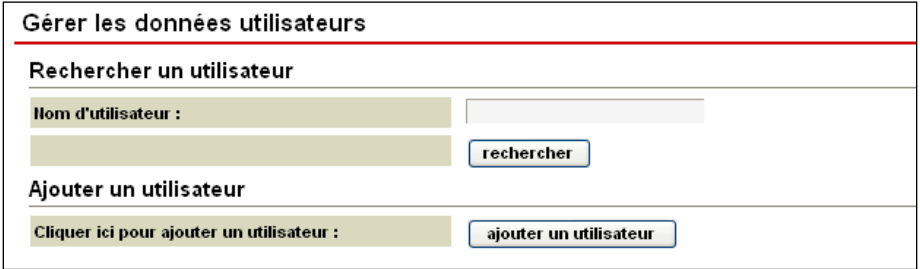

Dans la colonne «Éditer les données utilisateur», cliquez sur l'icône en forme de crayon (4).

Vous passerez alors à l'écran d'édition. La petite icône de page  $\Box$  vous donne accès au registre de contrôle s'appliquant à cet utilisateur où sont détaillés tous les changements apportés à son compte.

#### SERVICES ELECTRONIQUES DE RAPPROCHEMENT DE CHEQUES

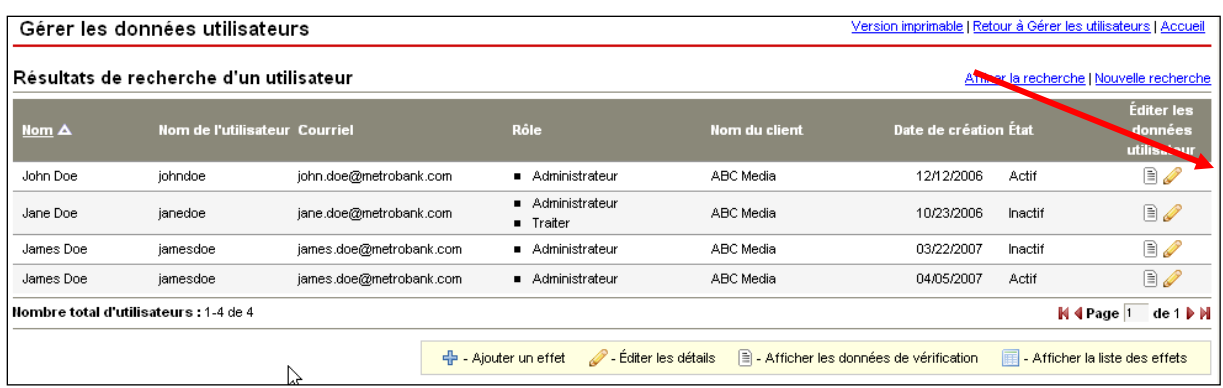

Une fois à l'écran «Éditer les données utilisateur», vous pouvez modifier la plupart des champs, à l'exception de celui du nom d'utilisateur. Vous pouvez modifier les rôles de l'utilisateur et les comptes auxquels il a accès en les transférant dans la boîte «Non sélectionné» ou «Sélectionné» à l'aide des boutons fléchés. Lorsque vous avez terminé, cliquez sur le bouton «suivant» pour passer les changements en revue et cliquez sur le bouton «soumettre» au bas de la page suivante pour les sauvegarder.

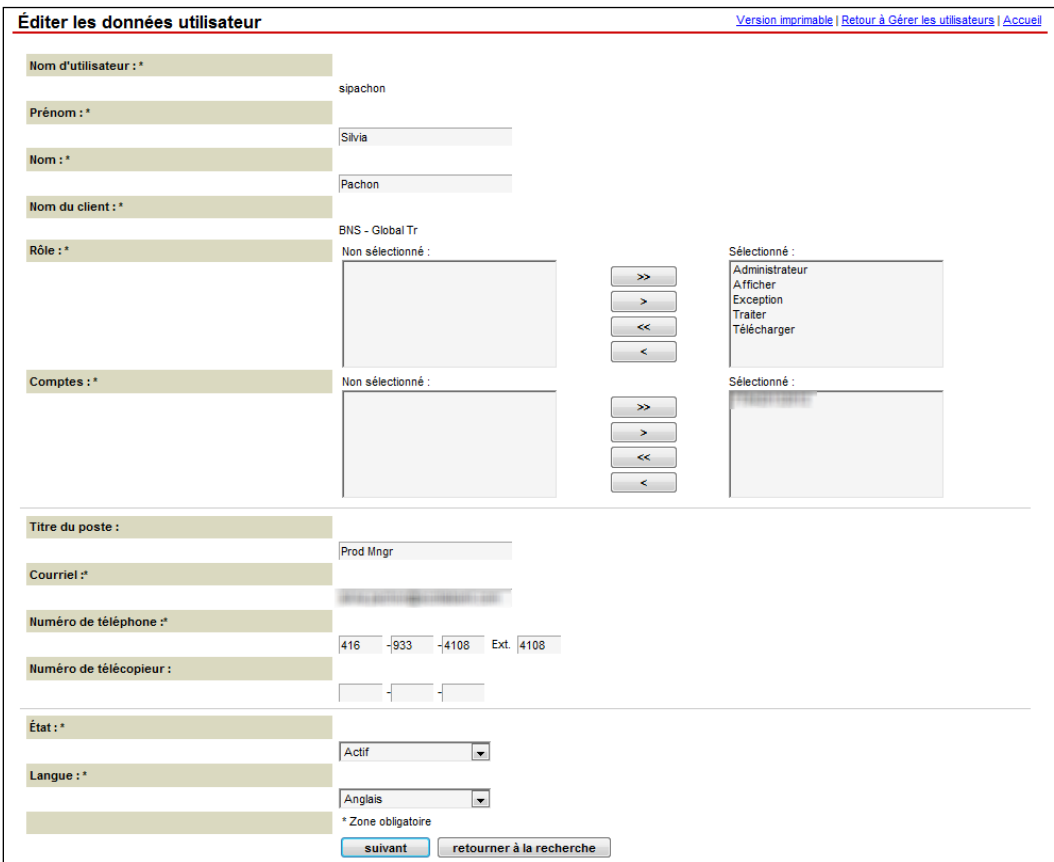

# <span id="page-13-0"></span>**RÉINITIALISATION DU MOT DE PASSE**

Enfin, les administrateurs SERC ont pour rôle de réinitialiser les mots de passe à la demande d'autres utilisateurs. Pour remplir cette fonction, cliquez sur l'icône «gérer les utilisateurs» à la page d'accueil.

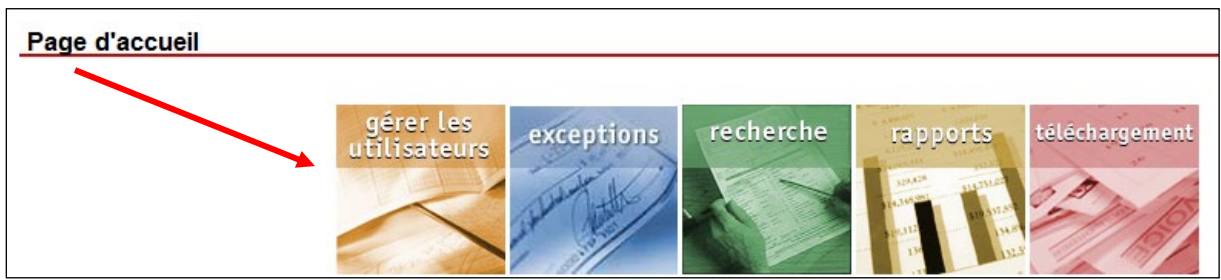

Cherchez ensuite l'utilisateur dont vous voulez réinitialiser le mot de passe. Lorsque vous l'avez trouvé, cliquez sur l'icône du crayon pour le modifier.

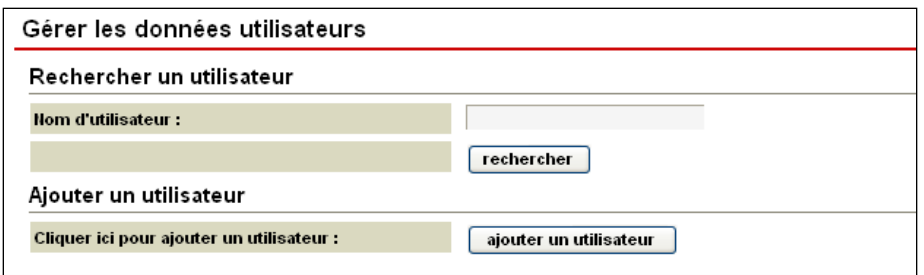

Au bas de la page «Éditer les données utilisateur», vous verrez un menu déroulant qui indique l'état de l'utilisateur. Sélectionnez «Réinitialiser le mot de passe», puis cliquez sur le bouton «suivant».

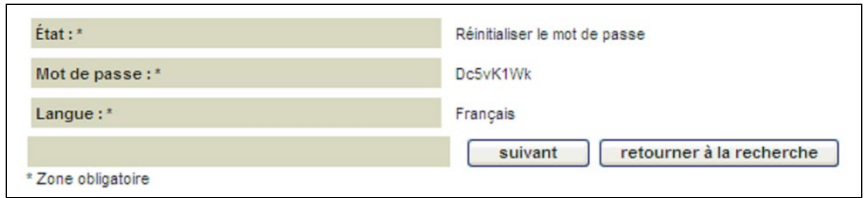

Après avoir cliqué sur le bouton «suivant», vous verrez le mot de passe temporaire de l'utilisateur au bas de la page. Prenez-le en note, puis cliquez sur «soumettre». Le mot de passe ne sera pas actif tant que vous n'aurez pas cliqué sur «soumettre».

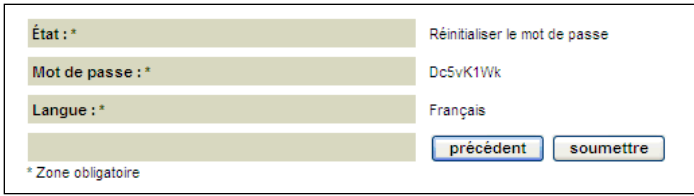

L'utilisateur peut ouvrir une session à l'aide de son mot de passe temporaire, mais il devra ensuite le remplacer par un mot de passe de son choix.

# <span id="page-15-0"></span>**AIDE SUPPLÉMENTAIRE**

#### **Besoin d'aide?**

Dans le bas de chaque page d'Accès Scotia, vous trouverez un lien Aide.

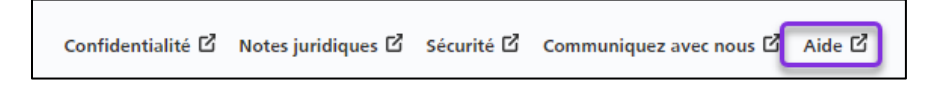

Cliquez sur ce lien pour accéder à une page où vous trouverez différentes ressources (documents, vidéos, webinaires et tutoriels).

#### **Service d'assistance technique**

Du lundi au vendredi, de 8 h à 20 h (HE).

- Numéro sans frais en Amérique du Nord : 1-800-265-5613
- Région de Toronto : 1-416-288-4600
- Pour le service en français : 1-800-463-7777
- Courriel : **[hd.ccebs@scotiabank.com](mailto:hd.ccebs@scotiabank.com)**. Vous recevrez une réponse dans les 24 à 48 heures ouvrables.

Si vous avez des questions sur le contenu de ce guide, écrivez à

**[gtb.training@scotiabank.com](mailto:gtb.training@scotiabank.com)**

MD Marque déposée de La Banque de Nouvelle-Écosse.